**User Manual** 

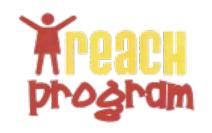

# **Table of Contents**

| Part 1: Introduction                       | 1  |
|--------------------------------------------|----|
| What is R.E.A.C.H. PM?                     | 1  |
| Features                                   | 1  |
| Part 2: System Requirements & Installation | 2  |
| System Requirements                        | 2  |
| Installation                               | 2  |
| Part 3: Instructions                       | 3  |
| Layout                                     | 3  |
| Patient Module                             | 3  |
| Appointment Module                         | 5  |
| Activity Module                            | 7  |
| Report Module                              | 9  |
| Other Functions                            | 10 |
| Part 3: Troubleshooting & FAQ              | 11 |
| Troubleshooting                            | 11 |
| Known Issues                               | 11 |
| Contact Information                        | 11 |

# **Part 1: Introduction**

#### What is R.E.A.C.H. PM?

R.E.A.C.H. Patient Manager is a data management program designed to handle the R.E.A.C.H. program's patient information. This is a custom application was developed in java using the netbeans IDE that is modularized to make it easy to expand. It uses a MYSQL server to store the information.

#### **Features**

- 1. Add and edit patients with a plethora of information fields
- 2. Archive patients that left the program
- 3. Add and Edit appointments between patients and staff members
- 4. View appointments on a monthly basis
- 5. Search appointments by staff member
- 6. Track Activities (group sessions) for patient and staff attendance
- 7. Search activities on a monthly basis
- 8. Add, edit, or remove Activity types
- 9. Generate a report based on a beginning and an end date

# Part 2: System Requirements & Installation

# **System Requirements**

- 1. Windows XP or Higher or Mac OS 10.6 (linux or other versions of windows or Mac are untested)
- Java virtual machine
- 3. MySQL 5.0+ (other versions untested)

#### Installation

- 1. Unzip the contents of the distributed file to the directory of your choice.
  - 1.1. Recommended directories (install to user directory for single user access)
    - 1.1.1. Windows C:\Program Files\REACH Patient Manager\
    - 1.1.2. Mac OS /Applications/REACH Patient Manager/

#### 2. Check MYSQL server

- 2.1. User requires all privileges except DROP (required: ALTER, CREATE, DELETE, DROP, INDEX, INSERT, SELECT, UPDATE) for the schema that will be used
- 2.2. The schema must be created before the application can connect. This version of REACHPM will not create a schema automatically.
- 3. Double click on reachpm.jar and fill in the specified fields (Do not include "jdbc::" in the URL)

# **Part 3: Instructions**

# Layout

#### MenuBar

Contains actions that are not used often. There are some actions that are module specific, such as "add patient".

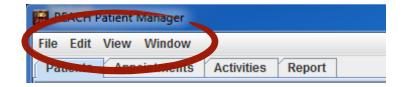

#### **Module Panel**

Contains all of the module windows

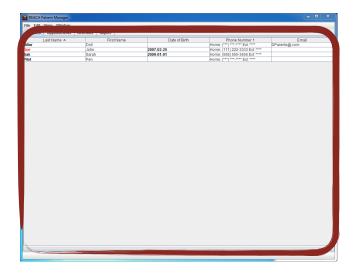

### **Patient Module**

#### **Add Patient**

1. Click Edit→New Patient

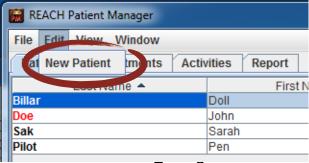

Page 3

- 2. The patient Form will pop out. Fill in some if not all of the Information into the specified fields.
- 3. Click apply at the bottom

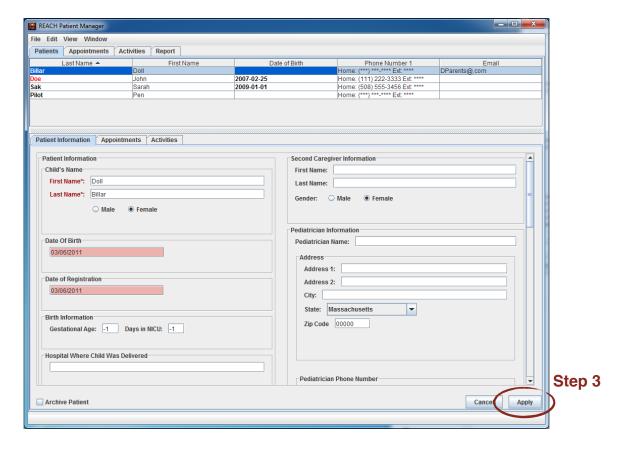

#### **Edit Patient**

- 1. Click the patient you want to edit in the patient table
- 2. The patient Form will pop out with all of the patient's information filled in. Fill in some if not all of the Information into the specified fields
- 3. Click apply in the bottom right-hand corner of the window.

#### **View Archived Patients**

An archived patient is a patient who is no longer participating in the program. Patients that are over 3 years old are considered over age for the program and their last names are marked red. To view archived patients:

Click View→View Archived Patients

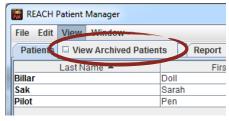

# **Appointment Module**

The Appointment Module tracks appointments and schedules new ones.

- 1. **Month View**: Displays all of the appointments within the specified month according to the selected staff member.
- 2. Appointment Editor: Displays information about a selected Appointment
- Staff List: Shows all of the staff members. Select one of these to filter the displayed appointments.
- Appointment Legend: Shows the color of the specified color of an appointment or activity. Activities are green and the rest of the colors indicate the status of the appointment.

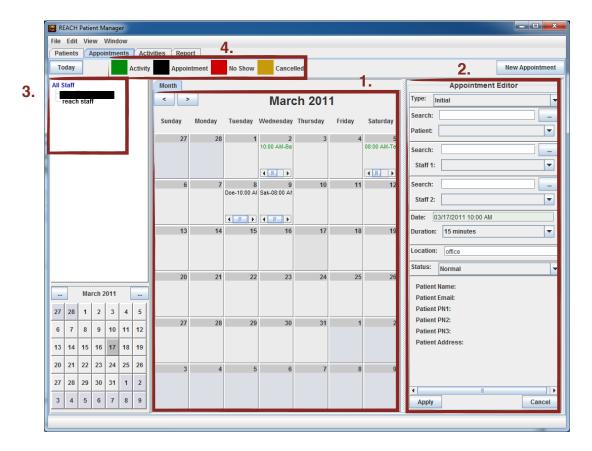

#### **Add an Appointment**

- Either click "New Appointment" in the top right-hand corner of the screen or double-click the header of a day in the month view.
- The Appointment Editor will open. Fill in the specified fields. NOTE: the patient field and staff 1 field must not be blank
- 3. Click **Apply** in the bottom left-hand corner of the **Appointment Editor** when finished.

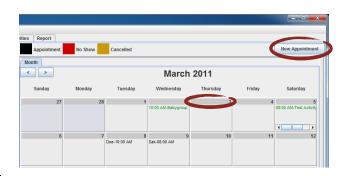

#### **Edit an Appointment**

- 1. In the Month View, single-click on an appointment.
- 2. The **Appointment Editor** will open with the information of that appointment filled into the corresponding fields.
- 3. Click **Apply** in the bottom left-hand corner of the **Appointment Editor** when finished.

#### Filter Appointments by Staff Member

Click on a staff member's name in the **Staff List**. The **Month View** will refresh with only appointments that mention the selected staff member in the **Staff 1 field** or **Staff 2 field** in the **Appointment Editor**.

To remove the filter, single-click "All Staff" in the Staff List.

# **Activity Module**

The Activity Module manages activities (group sessions) and tracks the patient as well as user attendance for each activity. This module is divided into 3 sections.

- 1. Activity Table: displays activities and important information about the activity.
- 2. **Activity Editor**: Displays the information about the selected activity. It also includes a tab to manage patient attendance and another tab to manage staff attendance.
- 3. **Navigation Bar**: Contains navigation functions to easily navigate activities on a date range basis to monthly basis.

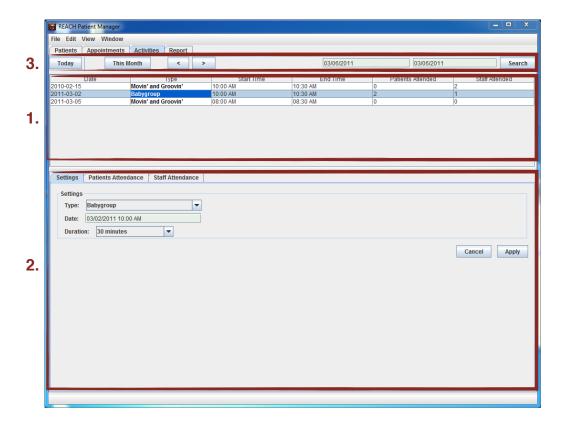

#### **Add an Activity**

- Click Edit→New Activity
- The Activity Editor will open with the attendance tabs disabled.
- 3. Fill in the required fields.
- 4. Click **Apply** when finished.
- The Activity will be created, which enables attendance. Go to Edit Attendance for more information.

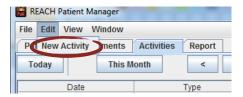

#### **Edit an Activity**

- 1. Single-Click on an activity in the Activity Table.
- 2. The Activity Editor will open with the attendance tabs enabled.
- 3. Go to Edit Attendance for information regarding attendance tabs.
- 4. If editing the settings of an activity.
  - 4.1. Edit the fields
  - 4.2. Click Apply when finished.

#### **Edit Attendance**

- 1. Add to "Attended"
  - 1.1. Select people from "Did Not Attend" list
  - 1.2. Click > button
- 2. Remove from "Attended" list
  - 2.1. Select people from "Attended" list
  - 2.2. Click < button
- 3. NOTES:
  - 3.1. Patient Attendance tab includes a search bar and a patient information pane. Both only function with the "Did Not Attend" list.
  - 3.2. To view patient information, click on the specified patient in the "**Did not Attend**". The information will automatically fill in.
  - To Search for a patient, type in either their first name or last name in the search field.

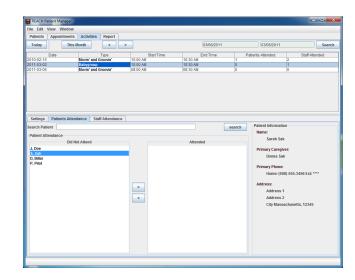

#### Add or Edit an Activity Type

- 1. Click Window→Activity Types
- 2. A window will open with a list of Activity Types on the left-hand side.
- 3. To edit an Activity Type
  - 3.1. Select the activity from the list.
  - 3.2. Click Edit.
- 4. To add and Activity Type click Add.
- 5. Fill in the **type field** with the new name.
- 6. Click Apply.
- 7. The window will ask for confirmation.
- 8. Click **Apply** again to confirm change.

#### **Remove an Activity Type**

- 1. Click Window→Activity Types
- 2. A window will open with a list of Activity Types on the left-hand side.
- 3. Select the Type you want to remove.

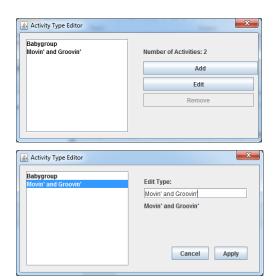

- 3.1. If an Activity is using that type of activity, the activity cannot be removed.
- 3.2. The "Number of Activities" field shows you how many activities are of this type.
- 4. Click **Remove** when ready.
- 5. Click Apply to confirm decision.

# **Report Module**

The Report module is designed to analyze the patient, appointment, and activity data between a certain date period then output the results in the specified fields.

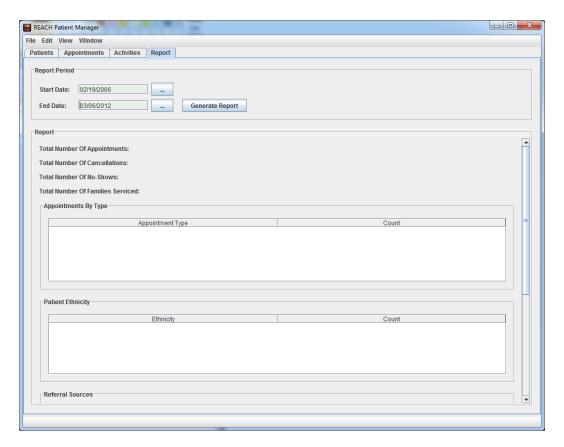

#### **Generate a Report**

- 1. Select a start date
- 2. Select an end date
- 3. Click Generate Report.

#### **Other Functions**

#### Add and edit Staff members / Users

- 1. Click Window→User Editor
- 2. A window will appear called the User Editor.
- 3. Add
  - 3.1. Click Add.
  - 3.2. Fill in the specified fields (only username, first name, and last name are required)
  - 3.3. Click Apply.
  - 3.4. On confirmation screen, click **Apply** again.
- 4. Edit
  - 4.1. Click Edit
  - 4.2. Change the specified fields (only username, first name, and last name are required)
  - 4.3. Click Apply.
  - 4.4. On confirmation screen, click **Apply** again.
- 5. To refresh the Staff list in the appointment module, an application restart is required.

#### **Show Log**

This window is intended for debugging the application. If anything goes wrong, this log should show the reason. To open it:

Click Window→Log

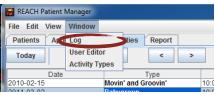

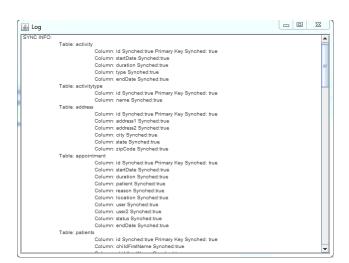

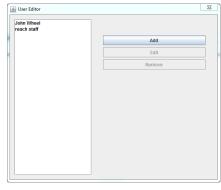

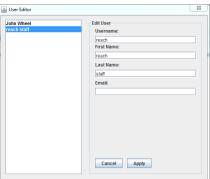

# Part 3: Troubleshooting & FAQ

# **Troubleshooting**

| Problems                                                         | Solutions                                                                                                    |
|------------------------------------------------------------------|----------------------------------------------------------------------------------------------------|
| Database Connection Window Hangs                                 | <ol> <li>Check if the MYSQL server is running</li> <li>Verify MYSQL database integrity</li> <li>Verify User Permissions</li> <li>Restart Computer</li> </ol> |
| User interface doesn't work as expected (glitch)                 | <ol> <li>Click File→Refresh Module</li> <li>Restart Application</li> </ol>                                                                                   |
| Added or Edited Staff Member does not appear correctly or at all | Restart the application                                                                                                    |

#### **Known Issues**

- 1. Staff member list won't update after the a user was edited.
- 2. The birth information fields are filled with -1.
- 3. Empty zip code fields are displayed as 00000.
- 4. On rare occasions, the appointment editor may not appear when supposed to.

# **Contact Information**